### **Speaker Ready Room: Joining and Presenting Your Session**

**Contents:**

- **How to join your webinar**
- **Webinar systems check**
- **How to toggle mic and camera on/off.**
- **How to upload presentation slides and videos.**
- **How to share your screen to present.**

#### **How to join your webinar (aka Session)**

- 1. Login to the live event platform using your Attendee Service Center login (on your registration confirmation email)
- 2. Go to the Networking Portal menu item and click Speaker Ready Room.
- 3. Click the Presenting Sessions menu item. A list of sessions in which you are speaking will appear.
- 4. Click the green Join button to enter the webinar room to prepare to present.

**Note:** Join button appears 60 minutes before the start time of the webinar. You cannot join sooner than 60 minutes.

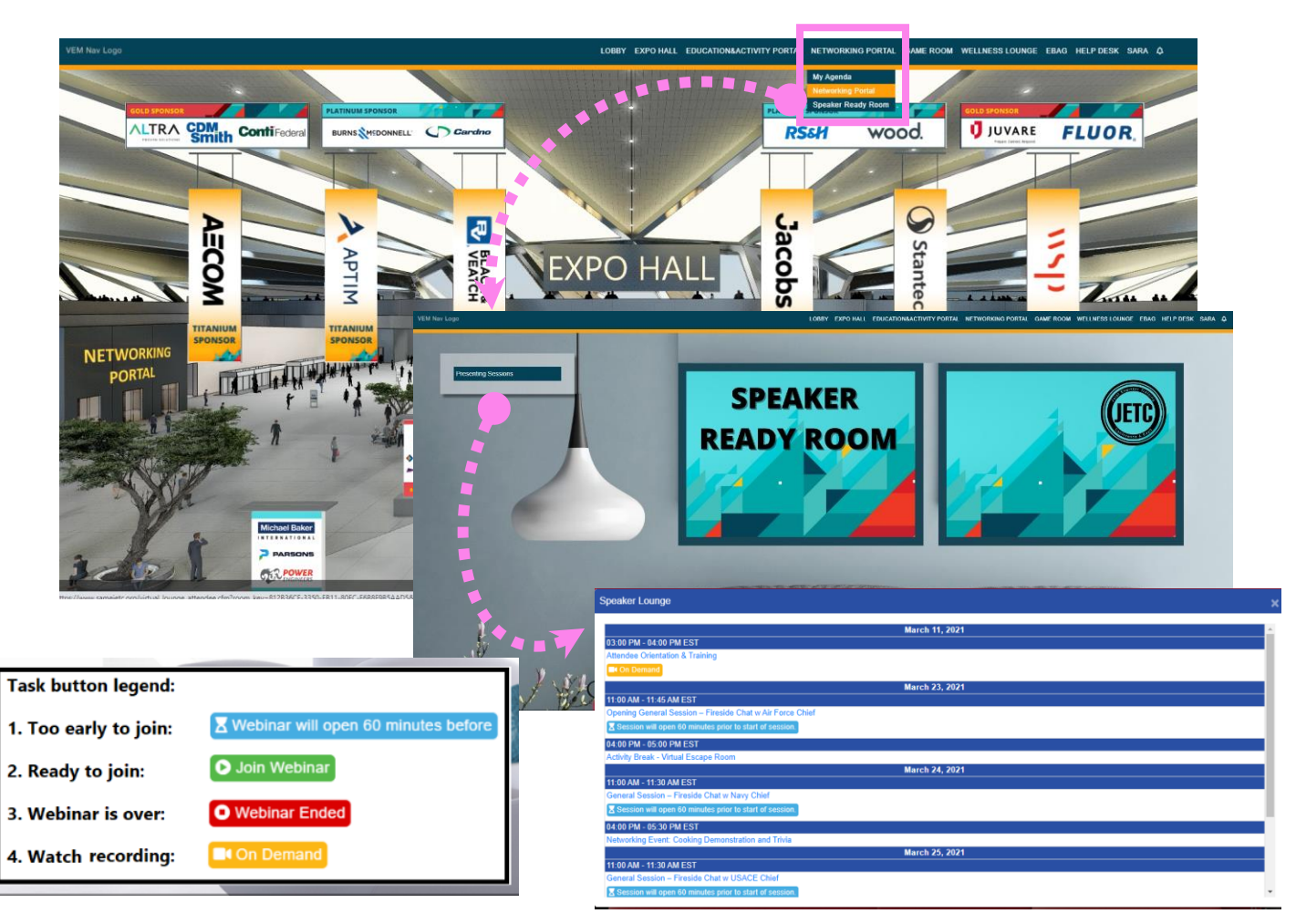

### **Webinar Systems Check**

- 1. Click the green Join button in the Speaker Ready Room. A new window will open and how you're in the webinar platform (Big Marker)
- 2. Test your audio output, microphone and webcam while the system check is performed.
- 3. Click the Enter Webinar button.
- 4. Select your Audio Option. We recommed computer audio BUT…do click on Telephone audio and write down the phone number and credentials. This is useful should you lose your internet connection, you can call in!
- 5. Turn ON your Mic and/or Webcam. Make sure you select the correct device to use.
- 6. Click Continue to Webinar.
- 7. You have entered the Webinar Room –get ready for showtime

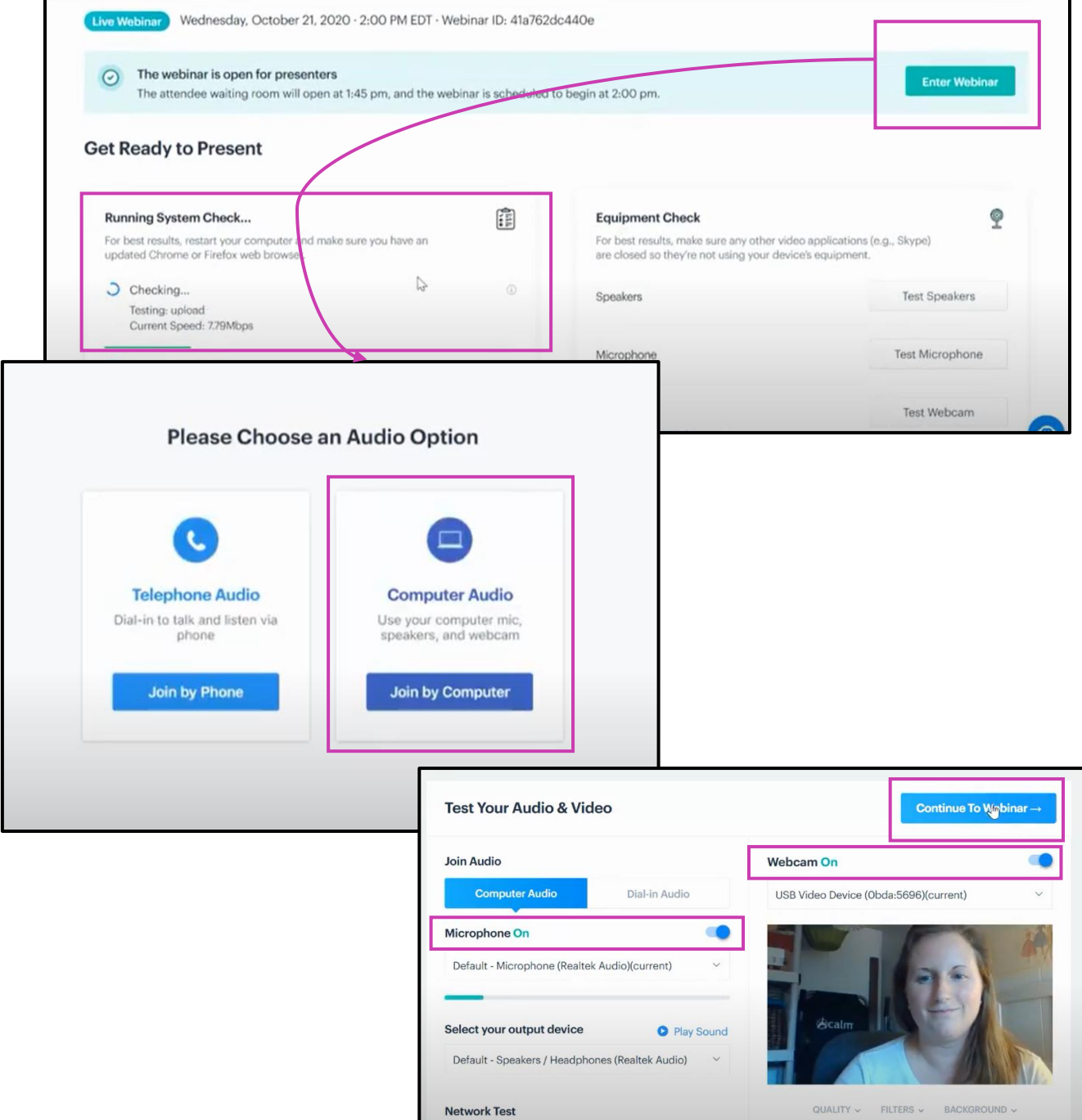

### **How to toggle mic and camera on/off**

- 1. When you join your webinar, you will activate your mic and camera. Green icons = On.
- 2. To turn the camera on and off, simply click the Camera icon again (it turns on automatically).
- 3. To mute and unmute the mic, simply click the Mic icon.

Note: To dial in using a phone, click Settings, and then Dial-In Audio.

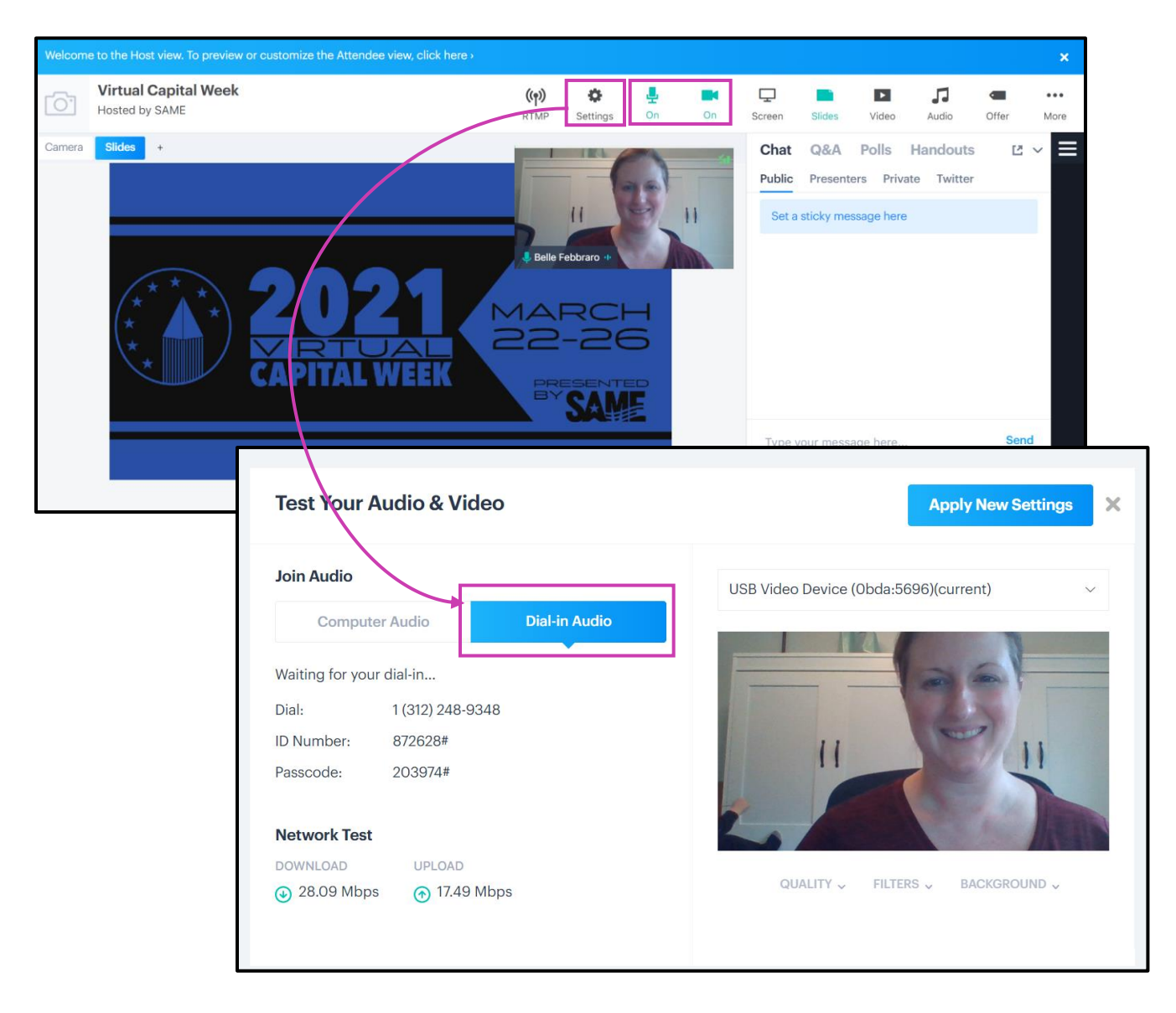

#### **Uploading presentation slides and videos**

- SAME staff will upload your presentations and videos. Make sure to provide your SAME support staff with the most current version by the deadline requested.
- Videos should be in MP4 files if possible. Youtube links are also an option but are not preferred.

#### **How to share your screen to present**

• If you choose to share your screen during your session, select the Screen button on the top navigation bar and select the screen you wish to use.

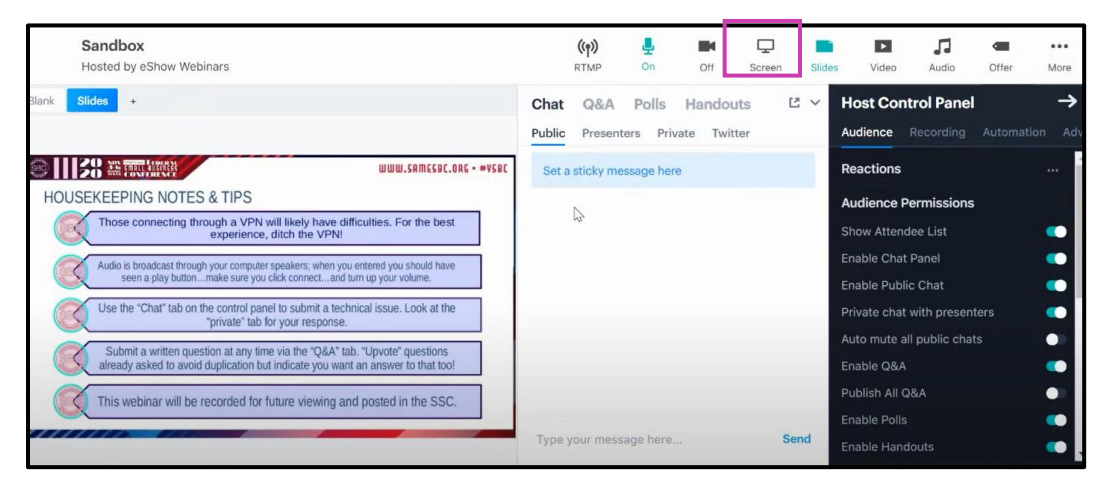